# **Guide pour l'Installation des Disques Durs SATA et la Configuration RAID**

 $\Box$ 

 $\overline{\neg}$ 

 $=$ 

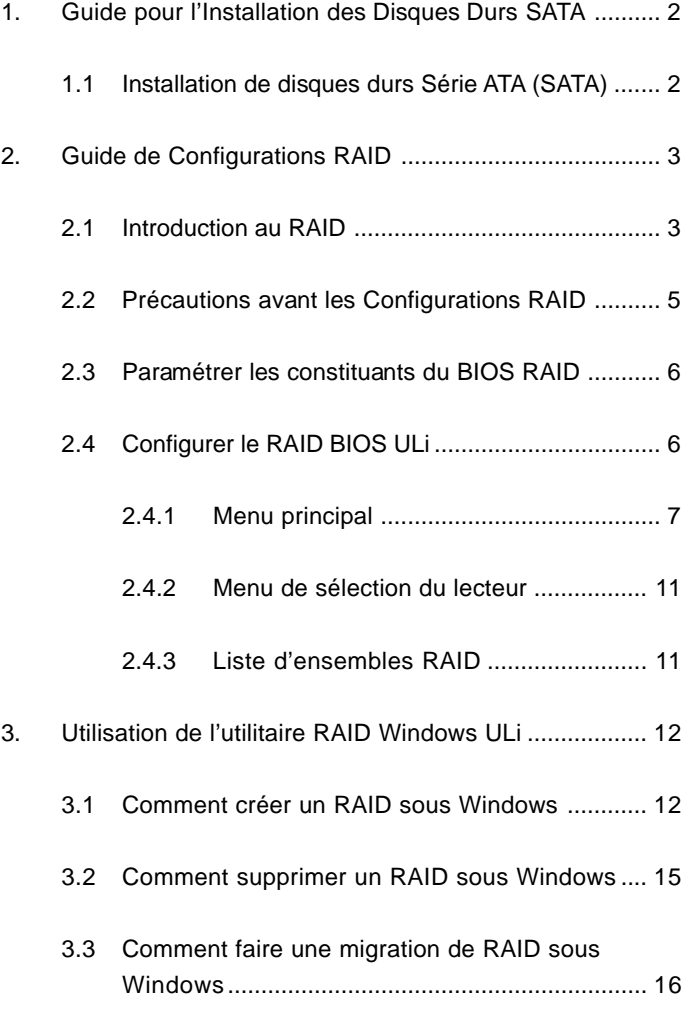

# *1. Guide pour l'Installation des Disques Durs SATA*

 $\begin{array}{c|c|c|c|c} \hline \quad \quad & \quad \quad & \quad \quad & \quad \quad \\ \hline \end{array}$ 

#### **1.1 Installation de disques durs Série ATA (SATA)**

Le jeu de puces ULi M1697 gère les disques durs de série ATA (SATA) avec fonctions de RAID, y compris RAID 0, RAID 1, RAID 0+1, JBOD et RAID 5. Vous pouvez installer les disques durs SATA sur cette carte-mère pour des dispositifs de stockage interne. Pour le guide d'installation SATA, veuillez vous reporter à la section Installation des disques durs de série ATA (SATA) du « Manuel de l'utilisateur » sur le CD de support. Cette section vous expliquera comment créer un RAID sur les ports SATA.

### *2. Guide de Configurations RAID*

#### **2.1 Introduction au RAID**

#### **RAID**

Le terme "RAID" est le sigle de "Redondant Array for Independant Disks" (Ensemble redondant pour disques indépendants), c'est une méthode combinant deux disques durs ou plus en une seule unité logique.

#### **RAID 0 (Striping: Répartition des données )**

RAID 0 est qualifié de striping de données, et il permet d'optimiser deux unités de disque dur identiques pour la lecture et l'écriture des données dans des piles parallèles et entrelacées. Il permet d'améliorer le stockage et l'accès aux données, car il double la vitesse de transfert de données d'un disque unique, tandis que deux disques durs effectuent le même travail comme s'il s'agissait d'un disque unique, mais possédant une vitesse de transfert des données soutenue.

#### **AVERTISSEMENT !!**

Bien que la fonction RAID 0 soit capable d'améliorer les performances d'accès, elle ne fournit pas de tolérance de faute. Connecter à chaud n'importe quel disque dur du groupe RAID 0 provoquera des dommages aux données ou une perte de données.

#### **RAID 1 (Mirroring: Données en Miroir)**

RAID 1 est appelé miroir de données et permet de conserver une image identique des données du premier disque dur sur le second. It permet de protéger les données et augmente la résistance aux erreurs de l'ensemble du système car le logiciel de gestion de l'ensemble de disques dirigera toutes les applications vers l'unité survivante, car elle contient une copie complète des données de l'autre disque si celui-ci défaille.

#### **RAID 0+1**

RAID 0+1 correspond à la combinaison du renvoi d'organigramme et de la mise en mémoire de disque des données avec une parité (données redondantes) à calculer et à écrire. Grâce à la configuration RAID 0+1, vous avez tous les avantages des configurations RAID 0 et RAID 1. Utilisez les quatre nouveaux lecteurs de disque durs ou utilisez un lecteur existant et trois nouveaux lecteurs pour cette configuration.

#### **JBOD**

JBOD (Just a Bunch of Drives) est appelé également le spanning des données. Cette fonction élargira la capacité de votre disque et agrandira la capacité utilisable totale car elle permet à plusieurs disques durs d'être configurés comme un seul disque dur, les disques durs sont simplement reliés en série. Cependant, la fonction JBOD n'augmentera pas les performances ou la sécurité des données.

#### **RAID 5**

Le niveau RAID 5 distribue les données et les bits de parité sur minimum trois lecteurs de disque dur. Les avantages d'une configuration RAID 5 sont les suivants: optimisation des performances du disque dur, meilleure tolérance aux pannes et capacité de stockage plus importante. La configuration RAID 5 est idéale pour le traitement transactionnel, les systèmes de gestion de bases de données relationnelles, les systèmes de planification d'entreprise et les autres systèmes internes. Cette configuration requière un minimum de trois lecteurs identiques de disque dur.

#### **2.2 Précautions avant les Configurations RAID**

- 1. Veuillez utiliser deux nouvelles unités si vous créez une matrice RAID 0 (striping) pour garantir les performances. Il est recommandé d'utiliser deux unités SATA de même taille. Si vous utilisez deux unités de tailles différentes, le disque dur ayant la plus petite capacité servira de base pour la taille de stockage de chacune des unités. Par exemple, si un disque dur a une capacité de stockage de 80 Go et l'autre disque dur une capacité de 60 Go, la capacité de stockage maximum de l'unité de 80 Go sera réduite à 60 Go, et la capacité de stockage totale de cet ensemble RAID 0 sera de 120 Go.
- 2. Vous pouvez utiliser deux disques neufs ou utiliser un disque existant et un disque neuf si vous créez une matrice RAID 1 (mirroring) pour raison de protection (le disque neuf doit être de la même taille ou de taille supérieure au disque existant). Si vous utilisez deux disques de tailles différentes, le disque dur contenant la capacité inférieure définira la taille de stockage de base. Par exemple, si un disque dur possède la capacité de stockage de 80GB et l'autre disque dur possède 60GB, la capacité de stockage maximum pour le RAID 1 sera 60GB.
- 3. Veuillez vérifier l'état de vos disques durs avant d'installer votre nouvelle matrice RAID.

#### **AVERTISSEMENT !!**

Veuillez sauvegarder vos données avant d'utiliser des fonctions RAID.

#### **2.3 Paramétrer les composants du BIOS RAID**

Après installation des lecteurs de disque dur, veuillez régler les items du RAID nécessaires dans le BIOS avant d'établir la configuration de votre RAID. Démarrer votre système et appuyez sur la touche <F2> pour entrer dans l'utilitaire de configuration du BIOS. Mettez en surbrillance Advanced et appuyez sur <Enter> pour que l'interface principale de l'utilitaire de configuration du BIOS apparaisse. Veuillez régler l'option SATA Operation Mode sur [RAID]. Enregistrer vos changements avant de quitter la configuration du BIOS.

#### **2.4 Configurer le BIOS RAID ULi**

Redémarrez votre ordinateur. Une fois que le BIOS du système détecte le BIOS du RAID ULi, les renseignements relatifs à la version du BIOS du RAID et au lecteur s'affichent à l'écran. Quand le BIOS du RAID attend l'identification des lecteurs, appuyez sur <Ctrl+A> pour entrer dans le menu de configuration. L'écran ci-dessous s'affiche alors. Il y a trios zones majeures de l'écran de configuration du BIOS du RAID : Main Menu (Menu principal), Drive Select Menu (Menu de sélection du lecteur) et RAID Array List (Liste d'ensembles RAID).

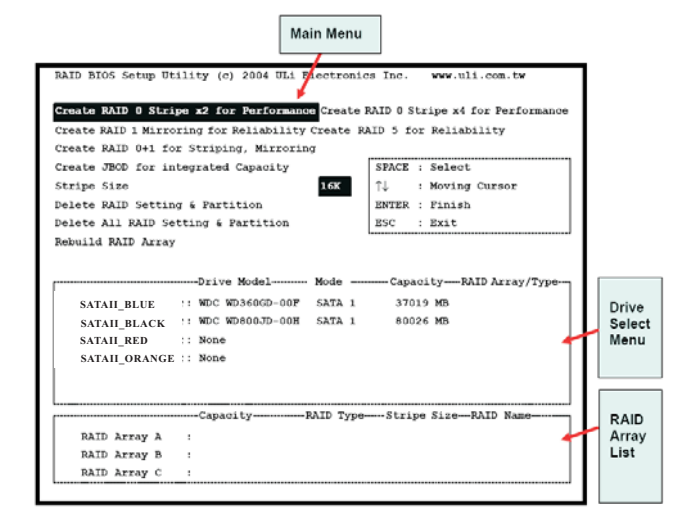

#### **2.4.1 Menu principal**

Dans le menu principal, vous avez les fonctions suivantes pour actionner le RAID :

#### **Create RAID 0 Stripe x2 for Performance (Créer la zone RAID 0 x 2 pour le rendement)**

- 1. Appuyez sur la touche 'Enter' pour activer cet item. Un curseur clignotant 'S' s'affiche sur le 'Drive Select Menu' pour que l'utilisateur choisisse le premier lecteur pour le RAID 0.
- 2. Utilisez la touche 'Espace' afin de choisir le lecteur désiré pour le RAID 0. Le curseur clignotant se transforme alors en un curseur clignotant 's' pour que l'utilisateur choisisse le deuxième lecteur pour le RAID 0.
- 3. Le message-guide 'Data on RAID Drives will be deleted (Y/N)' s'affiche quand les deux lecteurs sont correctement assignés.
- 4. Appuyez sur 'Y' afin que les renseignements nécessaires s'inscrivent sur les lecteurs, ce qui peut détruire les données d'origine contenues dans les lecteurs.
- 5. Ensuite, la ligne de saisie 'Nom de l'ensemble' s'affiche pour que l'utilisateur saisisse un nom pour l'ensemble nouvellement créé. Les caractères effectifs pour un nom d'ensemble sont '0'-'9', 'A'-'Z', 'a'-'z', l'espace et le trait de soulignement.
- 6. Une fois que l'ensemble RAID a été créé avec succès, les renseignements à son sujet s'affichent dans la liste des ensembles RAID.

#### **Create RAID 0 Stripe x4 for Performance (Créer la zone RAID 0 x 4 pour le rendement)**

- 1. Appuyez sur la touche 'Enter' pour activer cet item.
- 2. Le message-guide 'Data on first 4 drives will be deleted (Y/N)' s'affiche.
- 3. Appuyez sur 'Y' afin que les renseignements nécessaires s'inscrivent sur les lecteurs, ce qui peut détruire les données d'origine contenues dans les lecteurs.
- 4. Ensuite, la ligne de saisie 'Nom de l'ensemble' s'affiche pour que l'utilisateur saisisse un nom pour l'ensemble nouvellement créé. Les caractères effectifs pour un nom d'ensemble sont '0'-'9', 'A'-'Z', 'a'-'z', l'espace et le trait de soulignement.
- 5. Une fois que l'ensemble RAID a été créé avec succès, les renseignements à son sujet s'affichent dans la liste des ensembles RAID.

#### **Create RAID 1 Mirroring for Reliability (Créer la mise en mémoire de disque RAID 1 pour la fiabilité)**

- 1. Appuyez sur la touche 'Enter' pour activer cet item. Un curseur clignotant 'M' s'affiche sur le 'Drive Select Menu' pour que l'utilisateur choisisse le premier lecteur (source) pour le RAID 1.
- 2. Utilisez la touche 'Espace' afin de choisir le lecteur désiré pour le RAID 1. Le curseur clignotant se transforme alors en un curseur clignotant 'm' pour que l'utilisateur choisisse le deuxième lecteur pour le RAID 1.
- 3. Le message-guide 'Create RAID 1(Y/N)' s'affiche quand les deux lecteurs sont correctement assignés.
- 4. Appuyez sur 'Y' afin que les renseignements nécessaires s'inscrivent sur les lecteurs, ce qui peut détruire les données d'origine contenues dans les lecteurs.
- 5. Ensuite, la ligne de saisie 'Nom de l'ensemble' s'affiche pour que l'utilisateur saisisse un nom pour l'ensemble nouvellement créé. Les caractères effectifs pour un nom d'ensemble sont '0'-'9', 'A'-'Z', 'a'-'z', l'espace et le trait de soulignement.
- 6. Enfin, un message-guide 'Duplicate Data from M to m (Y/N)?' demande s'il faut ou non procéder à une copie du lecteur. Les lecteurs source et cible sont signalés par 'M' et 'm' dans le 'Menu de sélection du lecteur' respectivement. La pression de 'Y' reproduira les données contenues dans le lecteur source sur le lecteur cible. Assurez-vous que le lecteur source est le bon. Si vous appuyez sur 'N', les données ne correspondront pas dans les deux lecteurs.
- 7. Une fois que l'ensemble RAID a été créé avec succès, les renseignements à son sujet s'affichent dans la liste des ensembles RAID.
- 8. La barre d'état du processus s'affiche pendant le processus de reproduction.

#### **Create RAID 0+1 for Striping, Mirroring (Créer un RAID 0+1 pour le renvoi d'organigramme et la mise en mémoire de disque)**

- 1. Appuyez sur la touche 'Enter' pour activer cet item. Un curseur clignotant '+' s'affiche sur le 'Drive Select Menu' pour que l'utilisateur choisisse le premier lecteur pour le RAID 0+1.
- 2. Utilisez la touche 'Espace' afin de choisir le lecteur désiré pour le RAID 0+1. Le curseur clignotant se transforme alors en un curseur clignotant '+' pour que l'utilisateur choisisse le deuxième, le troisième et le quatrième lecteur pour RAID 0+1.
- 3. Le message-guide 'Create RAID 1(Y/N)' s'affiche quand les deux lecteurs sont correctement assignés.
- 4. Appuyez sur 'Y' afin que les renseignements nécessaires s'inscrivent sur les lecteurs, ce qui peut détruire les données d'origine contenues dans les lecteurs.
- 5. Ensuite, la ligne de saisie 'Nom de l'ensemble' s'affiche pour que l'utilisateur saisisse un nom pour l'ensemble nouvellement créé. Les caractères effectifs pour un nom d'ensemble sont '0'-'9', 'A'-'Z', 'a'-'z', l'espace et le trait de soulignement.
- 6. Une fois que l'ensemble RAID a été créé avec succès, les renseignements à son sujet s'affichent dans la liste des ensembles RAID.
- 7. La barre d'état du processus s'affiche pendant le processus de reproduction.

#### **Create JBOD for Integrated Capacity (Créer JBOD pour la capacité intégrée)**

- 1. Appuyez sur la touche 'Enter' pour activer cet item. Un curseur clignotant 'J' s'affiche sur le 'Drive Select Menu' pour que l'utilisateur choisisse le premier lecteur pour l'ensemble JBOD.
- 2. Utilisez la touche 'Espace' afin de choisir le lecteur désiré pour l'ensemble JBOD. Utilisez la touche 'Enter' pour terminer la sélection du lecteur JBOD. Le nombre de lecteurs pour l'ensemble JBOD est de quatre maximum et de deux minimum.
- 3. Le message-guide 'Create JBOD (Y/N)' s'affiche.
- 4. Appuyez sur 'Y' afin que les renseignements nécessaires s'inscrivent sur les lecteurs, ce qui peut détruire les données d'origine contenues dans les lecteurs.
- 5. Ensuite, la ligne de saisie 'Nom de l'ensemble' s'affiche pour que l'utilisateur saisisse un nom pour l'ensemble nouvellement créé. Les caractères effectifs pour un nom d'ensemble sont '0'-'9', 'A'-'Z', 'a'-'z', l'espace et le trait de soulignement.

#### **Create RAID 5 for Reliability (Créer un RAID 5 pour la fiabilité)**

- 1. Appuyez sur la touche 'Enter' pour activer cet item. Un curseur clignotant '5' s'affiche sur le 'Drive Select Menu' pour que l'utilisateur choisisse le premier lecteur pour le RAID 5.
- 2. Utilisez la touche 'Espace' afin de choisir les lecteurs désirés pour l'ensemble RAID 5. Utilisez la touche 'Enter' pour terminer la sélection du lecteur RAID 5. Le nombre de lecteurs pour l'ensemble JBOD est de quatre maximum et de trois minimum. L'utilisation de quatre lecteurs pour RAID donnera de meilleurs résultats de LECTURE.
- 3. Le message-guide 'Data on RAID drives will be deleted (Y/N)?' s'affiche.
- 4. Appuyez sur 'Y' afin que les renseignements nécessaires s'inscrivent sur les lecteurs, ce qui peut détruire les données d'origine contenues dans les lecteurs.
- 5. Ensuite, la ligne de saisie 'Nom de l'ensemble' s'affiche pour que l'utilisateur saisisse un nom pour l'ensemble nouvellement créé. Les caractères effectifs pour un nom d'ensemble sont '0'-'9', 'A'-'Z', 'a'-'z', l'espace et le trait de soulignement.

#### **Stripe Size (Taille de zone)**

Cette option est effective pour RAID 0/5/0+1. L'utilisateur peut choisir une taille de zone de 64 Ko, 32 Ko, 16 Ko (par défaut), 8 Ko et 4 Ko. Si l'utilisateur utilise RAID 0 pour la plupart des applications et des fichiers d'édition audiovisuelle, 64 Ko est la valeur recommandée.

- 1. Appuyez sur la touche 'Entrée' pour activer cet item. Les items 64 K, 32 K, 16 K, 8 K, 4 K apparaissent alors en bas du menu principal.
- 2. Utilisez les touches directionnelles haut et bas pour choisir la taille de zone.

#### **Rebuild RAID Array (Recréer un ensemble RAID)**

Quand un lecteur est remplacé ou que le BIOS détecte un RAID cassé, l'utilisateur peut utiliser Recréer un ensemble RAID pour conserver la cohérence des données pour RAID 1, 5 ou 0+1.

- 1. Appuyez sur la touche 'Entrée' pour activer cet item. Un curseur clignotant 'R' s'affiche sur le 'Drive Select Menu' pour que l'utilisateur choisisse le lecteur valide (le lecteur RAID d'origine à l'exception du lecteur cassé ou replacé) du RAID 1, 5 ou 0+1 précédemment défini pour réaliser la recréation.
- 2. Le BIOS affiche le lecteur source (marqué d'un 'M') et le lecteur cible (marqué d'un 'm').
- 3. Enfin, un message-guide 'Duplicate Data from M to m (Y/N)?' demande s'il faut ou non procéder à une copie du lecteur. Les lecteurs source et cible sont signalés par 'M' et 'm' dans le 'Drive Select Menu' respectivement. Appuyez sur 'Y' pour lancer le processus de recréation et la reproduction des données.
- 4. La barre d'état du processus s'affiche pendant le processus de duplication.

#### **Delete RAID Setting & Partition (Supprimer la configuration et la partition du RAID)**

Quand le BIOS du RAID détecte un RAID cassé, l'utilisateur peut utiliser Supprimer la configuration et la partition du RAID pour supprimer le RAID cassé.

- 1. Appuyez sur la touche 'Enter' pour activer cet item. Un curseur flash 'E' s'affiche dans le menu 'Drive Select Menu' pour que l'utilisateur choisisse les lecteurs d'ensembles définis à supprimer.
- 2. Le message-guide 'Data on RAID drives will be deleted (Y/N)?' s'affiche pour confirmer la sélection de l'utilisateur.
- 3. Si vous appuyez sur la touche 'Y', les données contenues dans les lecteurs sélectionnés seront détruites.
- 4. La « Liste d'ensemble RAID » se met à jour automatiquement.

#### **Delete All RAID Setting & Partition (Supprimer la configuration et la partition de tous les RAID)**

- 1. Appuyez sur la touche 'Entrée' pour activer cet item.
- 2. Le message-guide 'Data on RAID drives will be deleted (Y/N)?' s'affiche pour confirmer la sélection de l'utilisateur.
- 3. Si vous appuyez sur la touche 'Y', les données contenues dans les lecteurs seront détruites.
- 4. La « Liste d'ensemble RAID » se met à jour automatiquement.

#### **2.4.2 Menu de sélection du lecteur**

Ce menu énumère les lecteurs disponibles et leur information. Il y a trois barres indicatrices dans ce menu : deux barres de sélection du lecteur RAID et une barre de sélection du lecteur de démarrage.

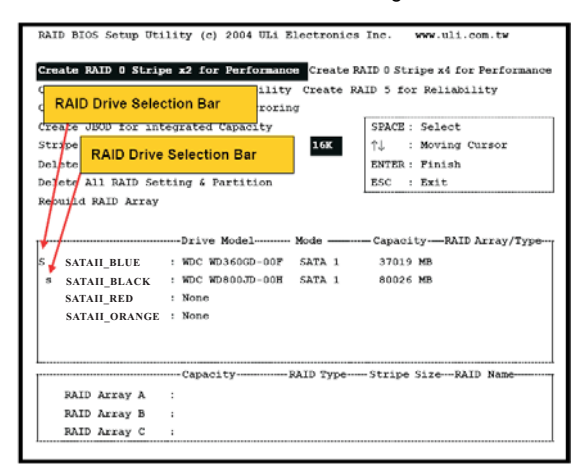

#### **2.4.3 Liste d'ensembles RAID**

Cette liste indique les ensembles RAID existants et nouvellement créés.

# *3. Utilisation de l'utilitaire RAID Windows ULi*

#### **3.1 Comment créer un RAID sous Windows**

Vous pouvez créer des ensembles RAID soit dans le menu de configuration du BIOS du RAID comme précédemment décrit, soit avec l'utilitaire Windows. Une fois que le lecteur et l'utilitaire sont correctement installés, vous pouvez trouver l'utilitaire RAID ULi dans les **Programmes** Windows tells qu'indiqués ci-dessous ou trouver l'utilitaire RAID ULi dans la barre des tâches. Exécutez l'utilitaire RAID ULi du programme Windows ou cliquez sur 'Configuration' dans la barre des tâches. La boîte de dialogue de configuration s'affiche.

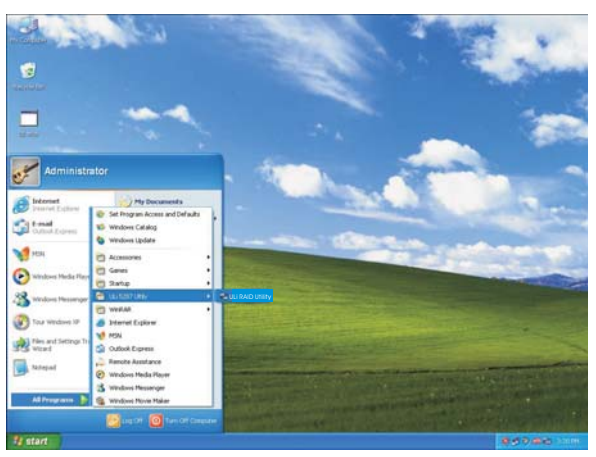

Les renseignements des lecteurs connectés s'affichent. (RAID 0 x 2 indique RAID 0 avec deux lecteurs, RAID 0 x 4 indique RAID 0 avec quatre lecteurs.)

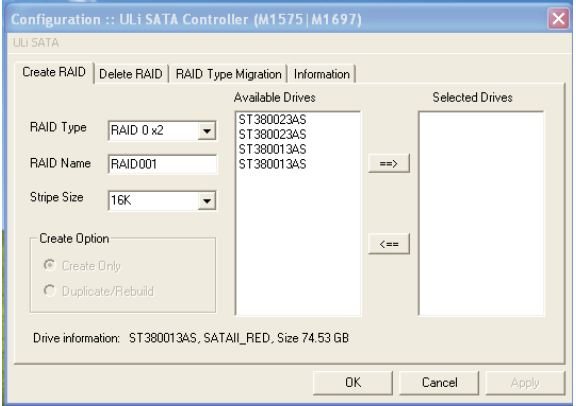

Cliquez sur le lecteur désiré dans la liste 'Available Drives', utilisez la touche directionnelle droite pour déplacer les lecteurs que vous prévoyez d'utiliser vers la liste 'Selected Drives'. Vous pouvez sélectionner le type d'ensemble à partir du menu déroulant 'RAID Type' et sélectionner la taille de zone pour le RAID 0 à partir du menu déroulant 'Stripe Size'.

 $\begin{array}{c|c|c|c|c} \hline \quad \quad & \quad \quad & \quad \quad & \quad \quad \\ \hline \end{array}$ 

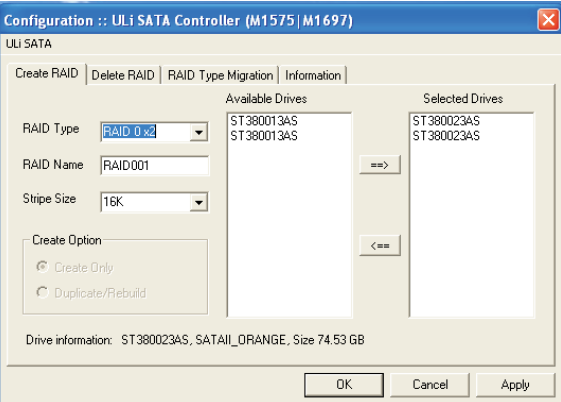

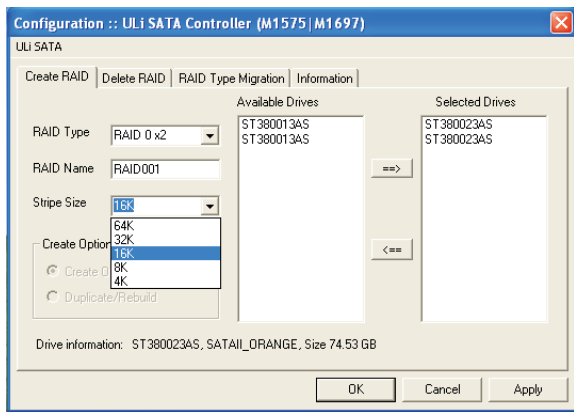

#### Tapez le nom de l'ensemble dans 'RAIDName'.

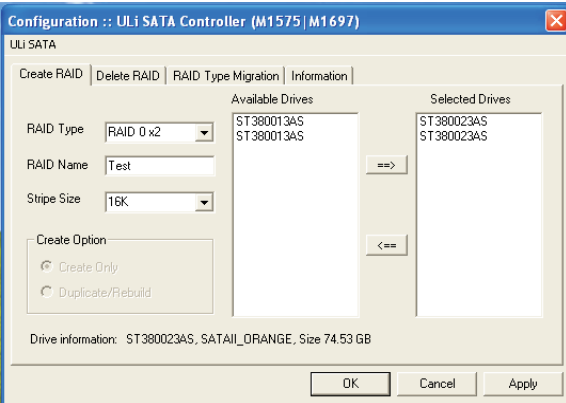

\* L'option 'Create' est active pour RAID 1, 5 et RAID 0+1 uniquement. L'option 'Create Only' détruira les données dans les deux disques sélectionnés. L'option 'Duplicate/Rebuild' conservera les données du lecteur source pour les copier dans le lecteur cible.

Une fois que les lecteurs et le type sont configurés, une boîte de dialogue s'affiche pour vous avertir que l'action suivant détruira les données contenues dans les lecteurs. Assurez-vous que les renseignements des lecteurs sélectionnés ne sont plus en usage avant de cliquer sur 'Yes'. Cliquez ensuite sur 'Yes' pour redémarrer votre système quand une boîte de dialogue s'affiche pour confirmer que vous avez modifié les paramètres du RAID.

#### **3.2 Comment supprimer le RAID sous Windows**

Si vous voulez supprimer le RAID existent ou nouvellement créé, cliquez sur l'onglet 'Delete RAID' dans le menu de configuration principal. Cliquez sur RAID dans la liste 'Available RAID' puis déplacez le RAID sélectionné vers la liste 'Selected RAID' en cliquant sur la touche directionnelle droite.

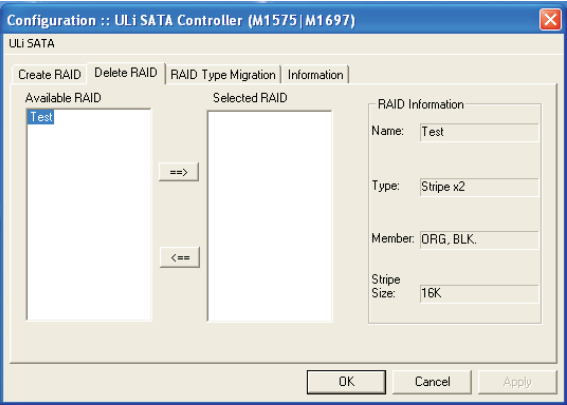

Cliquez sur 'OK' après avoir sélectionné l'ensemble. Une boîte de dialogue s'affiche pour vous avertir que l'action suivant détruira les données contenues dans les lecteurs. Assurez-vous que les renseignements des lecteurs sélectionnés ne sont plus en usage avant de cliquer sur 'Yes'. Cliquez ensuite sur 'Yes' pour redémarrer votre système quand une boîte de dialogue s'affiche pour confirmer que vous avez modifié les paramètres du RAID.

# **3.3 Comment faire une migration de RAID sous Windows**

 $\begin{array}{c|c|c|c|c} \hline \quad \quad & \quad \quad & \quad \quad & \quad \quad \\ \hline \end{array}$ 

Sélectionnez le nouveau type d'ensemble à partir du menu déroulant 'RAID Type' et sélectionnez la nouvelle taille de zone pour le RAID à partir du menu déroulant 'Stripe Size'. Saisissez le nom d'ensemble dans 'RAIDName'. Voici un exemple de migration du RAID 0 x 2 au RAID 5 x 3.

 $\mathbb{L}$ 

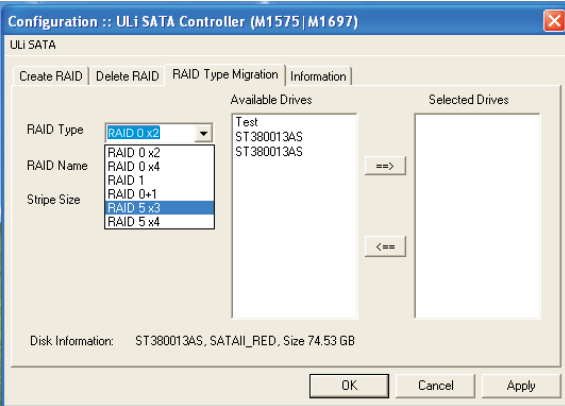

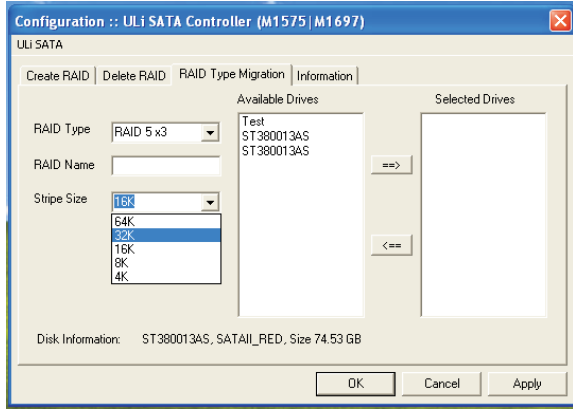

Cliquez sur le lecteur ou sur le RAID désiré dans la liste 'Available Drives'. Le lecteur ou le RAID sélectionné sera déplacé vers la liste 'Selected Drives' en cliquant sur la touche directionnelle droite.

 $\overline{\phantom{0}}$ 

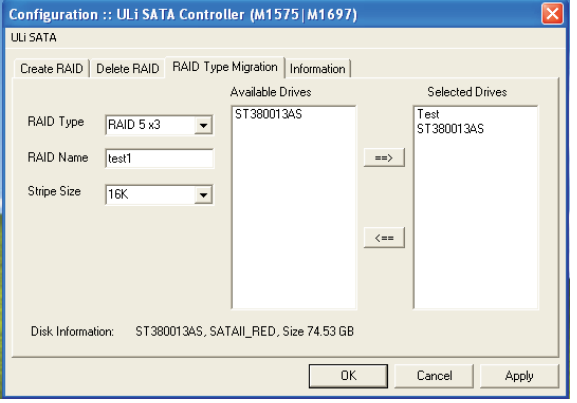

Cliquez sur 'OK' ou 'Apply' pour démarrer la migration du type de RAID. Une fois que les lecteurs et le type sont configurés, une boîte de dialogue s'affiche pour vous avertir que l'action suivant détruira les données contenues dans les lecteurs. Assurez-vous que les renseignements des lecteurs sélectionnés ne sont plus en usage avant de cliquer sur 'Yes'. Cliquez ensuite sur 'Yes' pour redémarrer votre système quand une boîte de dialogue s'affiche pour confirmer que vous avez modifié les paramètres du RAID.